### **Online Fee Payment Instructions**

Term Fees/exam fees/certificate course fees/ hostel fees will be collected through online payments in the college website *[www.sdnbvc.com](http://www.sdnbvc.com/)* .

Follow the step by step instructions for fee payment

- 1. Go to website www.sdnbvc.com
- 2.Click on the link *CIS* in the home page

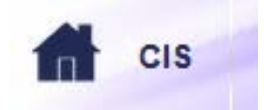

3. You are taken to e-edu govern page. Click on **Student** link

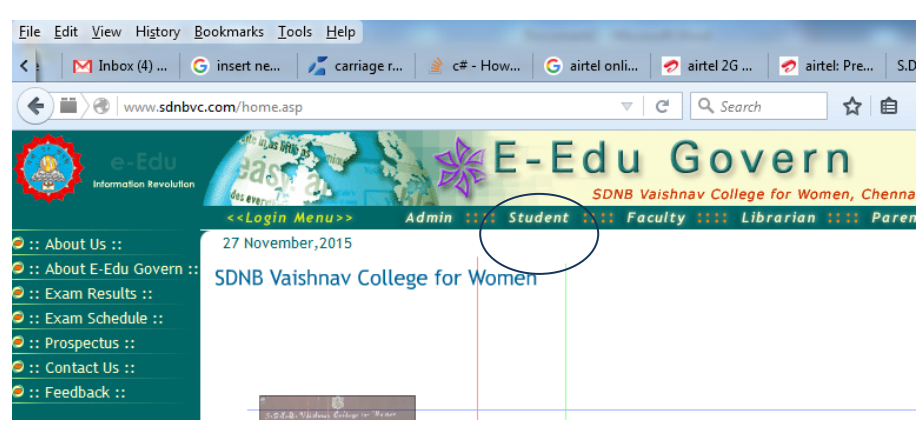

#### 4. Provide Login Id, Password of the student.

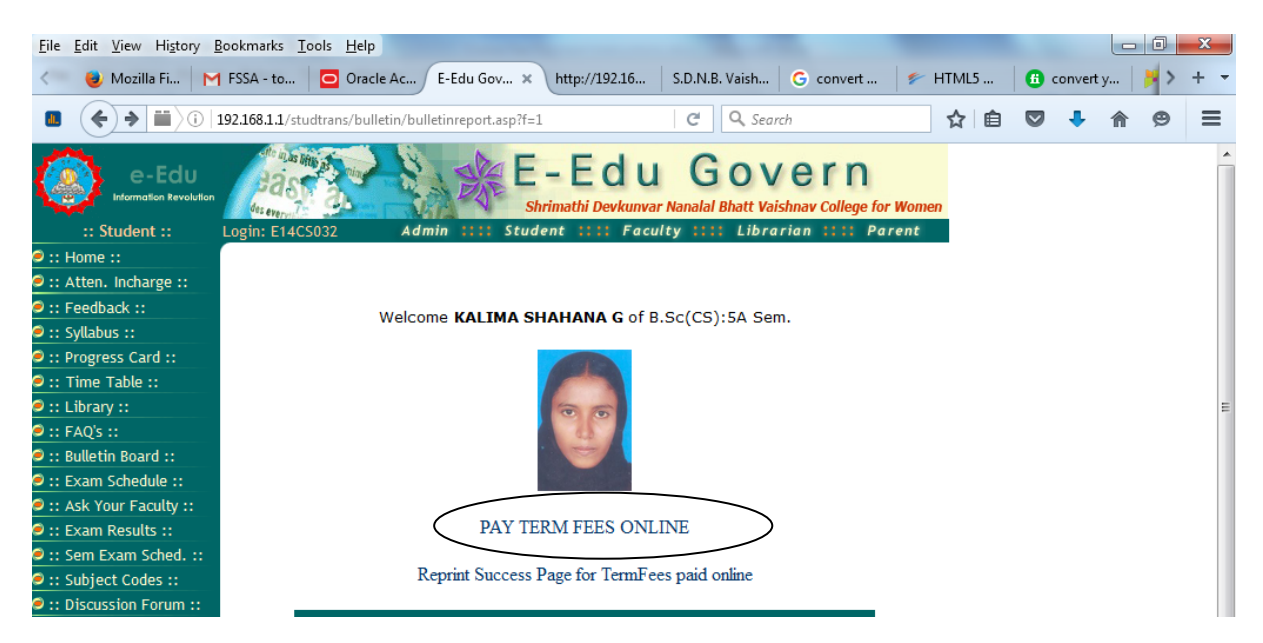

5. After Successul login, Welcome Page appears. Click on **PAY FEES ONLINE**

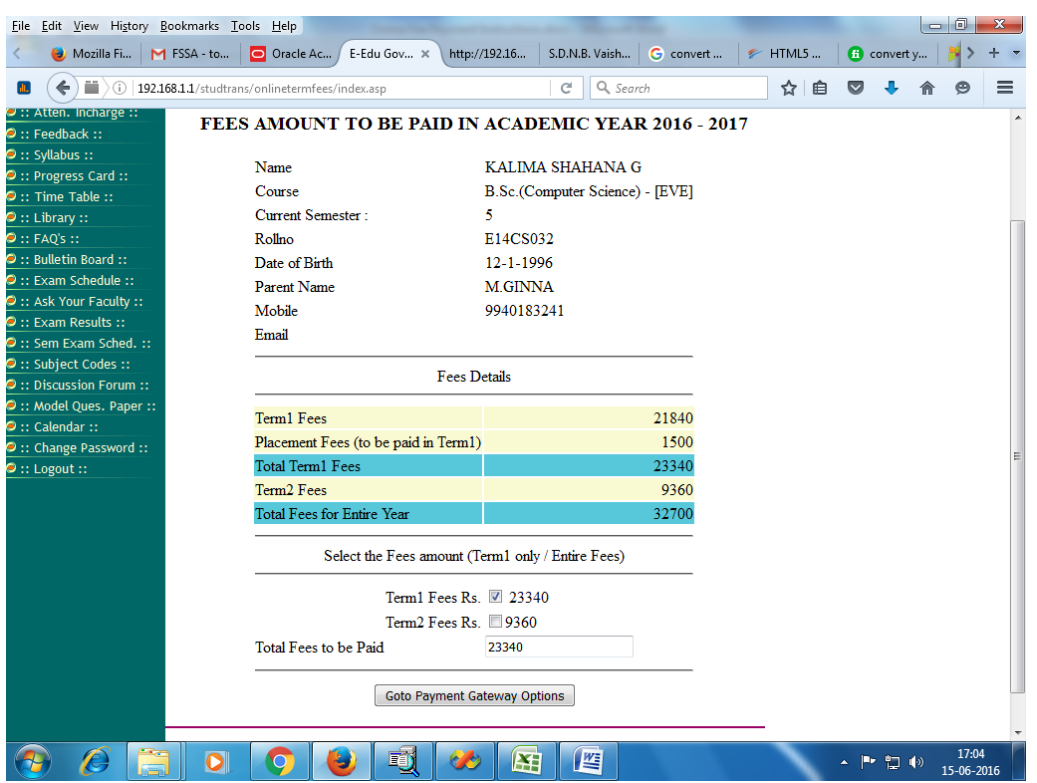

Term1 Fees is ticked already. If you are paying the fees for the full year you can tick the Term2 fees also. (Term2 fees is applicable for self finance courses only). TOTAL FEES TO BE PAID is the amount for the student which is to be paid through online.

6. Click on the button **Goto Payment Gateway Options**

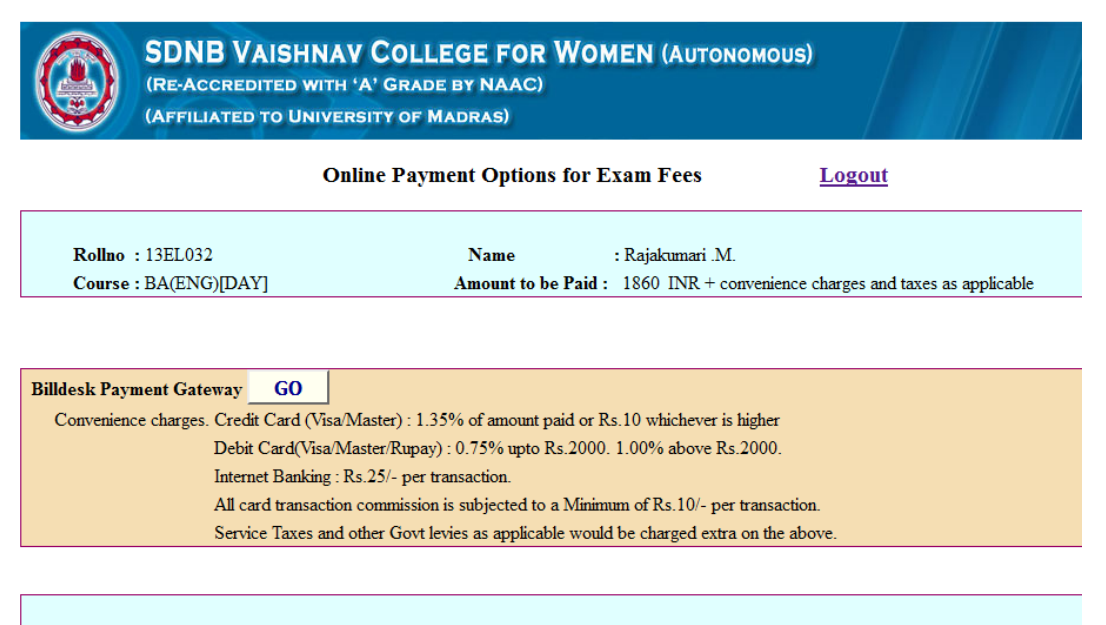

I have read Terms and Conditions and accept it.

Read this page carefully. Payment can be done using credit card, debit card, Internet Banking options. The convenience charges and taxes whatever applicable will be deducted by the payment gateway service provider against the card/account used for transaction. Click on the **GO BUTTON** to proceed with online payment

# **DO NOT PRESS BACK OR REFRESH BUTTON OR CLOSE THE WINDOW AFTER CLICKING GO BUTTON**

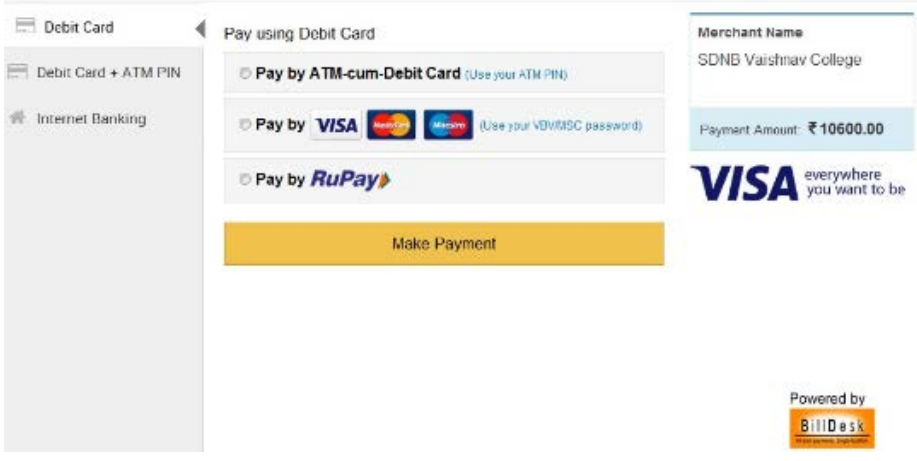

If the payment is success you will get the **Thank you** page. You can save that page or print that page for your reference.

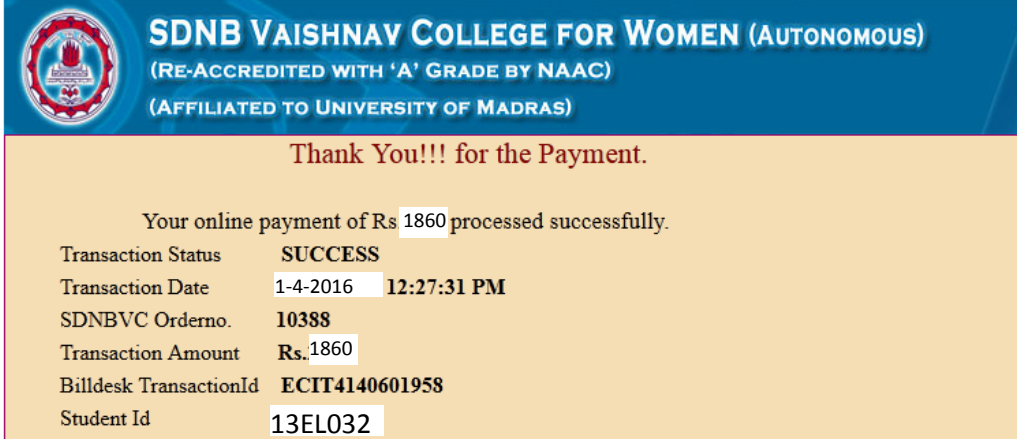

If you give cancel or close the window before finishing the transaction (giving password, otp, pin no. etc) you can start again from step1. Do not press back or refresh button while the transaction is in progress.

#### **IMPORTANT NOTE :**

**If any error occurs after making successful payment and amount is deducted from your account and Thank you page does not appear. Do not make another transaction. Wait for 2 working days to know the status of the transaction.**

**Avoid making double payments for the same student.**

## Billdesk Payment Gateway Supports the following banks for **Visa, Master, Maestro Debit Cards.**

Top Banks

- Axis Bank
- HDFC Bank
- ICICI Bank
- State Bank of India Group

### Other Banks

- Allahabad Bank
- Andhra Bank
- **Axis Bank**
- Bank of Baroda
- Bharatiya Mahila Bank
- Bank of India
- Bank of Maharshtra
- Barclays Bank Plc
- Bharat Co-Operative Bank
- **Canara Bank**
- Catholic Syrian Bank
- Central Bank of India
- City Union Bank
- Corporation Bank
- Cosmos Bank
- DBS Bank
- DCB Bank
- Dena Bank
- Deutsche Bank AG
- Dhanalaxmi Bank
- Federal Bank
- FirstRand Bank
- GE Money Financial Services
- **HDFC Bank**
- HSBC
- **ICICI Bank**
- IDBI Bank
- **Indian Bank**
- Indian Overseas Bank
- Induslnd Bank
- ING Vysya Bank (Now Kotak Bank)
- Karnataka Bank

## **Internet banking**

• Andhra Bank [Retail] • **Axis Bank [Retail]** • Axis Bank [Corporate] • Bank of Bahrain and Kuwait • Bank of Baroda [Corporate] • Bank of Baroda [Retail] • Bank of India • Bank of Maharshtra • Bharatiya Mahila Bank • **Canara Bank** • Catholic Syrian Bank • Central Bank of India • Corporation Bank • *Karur Vysya Bank* • Kotak Bank • Lakshmi Vilas Bank [Corporate] • Lakshmi Vilas Bank [Retail] • NKGSB Bank • Oriental Bank of Commerce • Punjab & Maharshtra Co-operative Bank • Punjab and Sind Bank • Punjab National Bank [Corporate] • **Punjab National Bank [Reatil]** • RBL Bank • RBS (The Royal Bank of Scotland)

### • *Karur Vysya Bank*

- Kotak Bank
- Lakshmi Vilas Bank
- New India Cooperative Bank
- NKGSB Cooperative Bank Ltd.
- Oriental Bank of Commerce
- Punjab & Maharshtra Co-op Bank
- Punjab National Bank
- Rajasthan State Co-op Bank
- RBL Bank
- RBS (The Royal Bank of Scotland)
- Saraswat Bank
- Shamarao Vithal Co-operative Bank
- Shivalik Bank
- South Indian Bank
- **Standard Chartered Bank**
- **State Bank of India Group**
- Syndicate Bank
- Tamilnadu Mercantile Bank
- TJSB Sahakari Bank
- UCO Bank
- Union Bank of India
- United Bank of India
- Vijaya Bank
- YES Bank

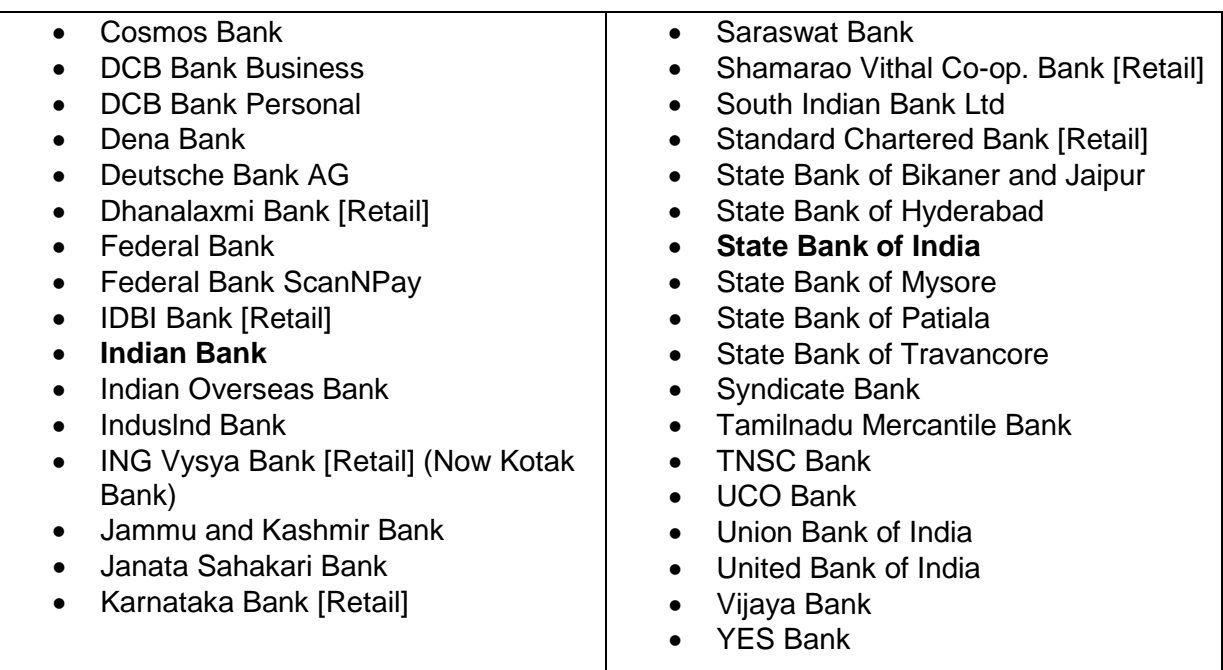

#### **Instruction to follow during first time use of Karur Vysya Bank Debit card for Online Transaction.**

- 1. Use the debit card in a KVB ATM and withdraw an amount (minimum Rs. 100) using it to activate the debit card.
- 2. Go to KVB website [www.kvb.co.in](http://www.kvb.co.in/)
- 3. Click on the link Card Protection Registration (Visa/ Master Cards) under quick links section

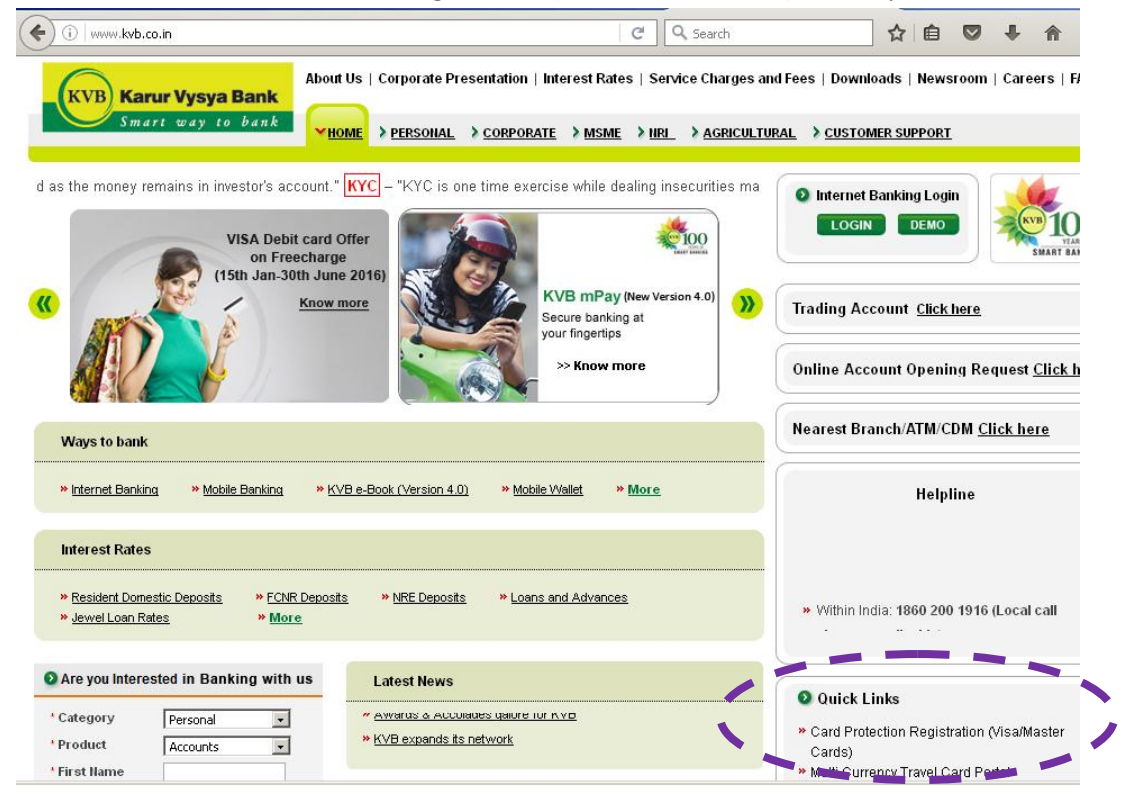

4. In the next page Click on New User? Register

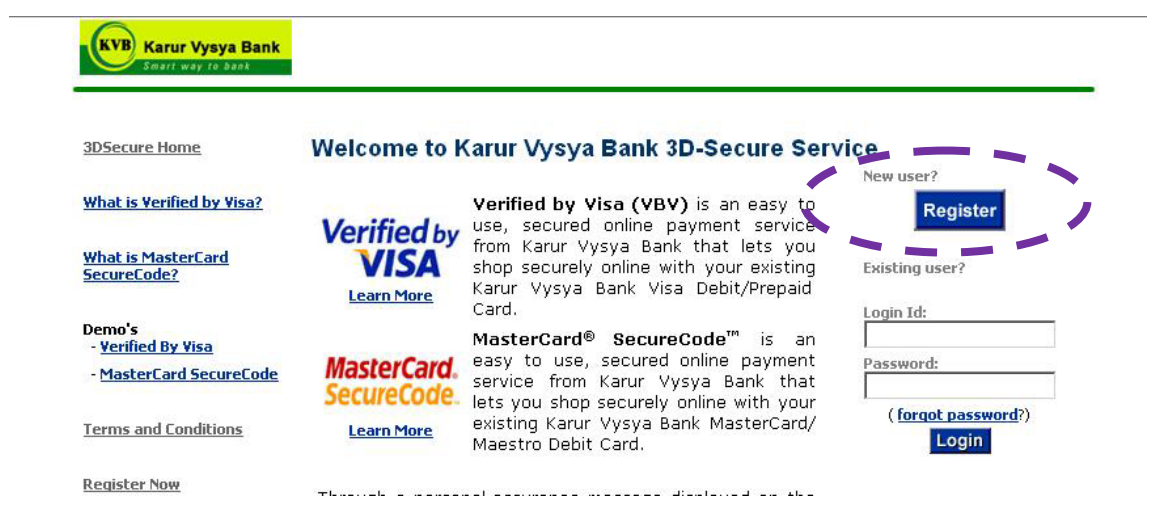

- 5. At the bottom of the next page, accept the terms and conditions.
- 6. The next page will allow you to enter Debit Card details

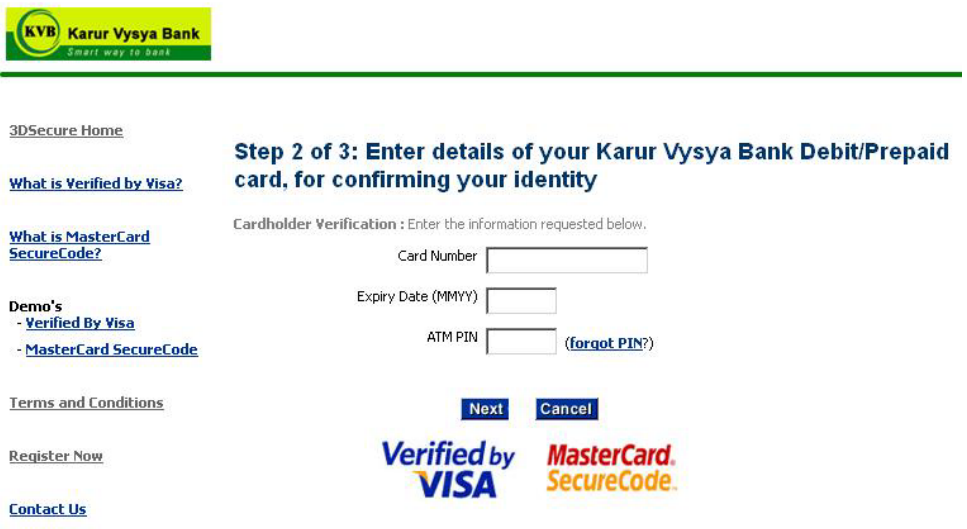

You can set a password for the debit card which will be asked whenever the debit card is used for online transaction.

7. If you get any error call the helpline number given in the back side of your debit card.